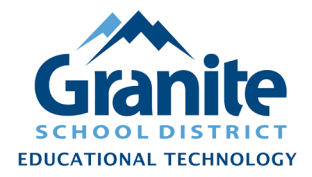

## **Destiny Resource Manager – Staff Tutorial – Batch Update Item Status**

**NOTE: Many standard fields for resource items, such as Item Status, Condition, Home Location, Custodian, and Description can be changed for a batch of items using this process.**

**1.** In Destiny Back Office, go to the "Catalog" tab and click "Update Resources" in the left menu, then click the "Batch Update" subtab.

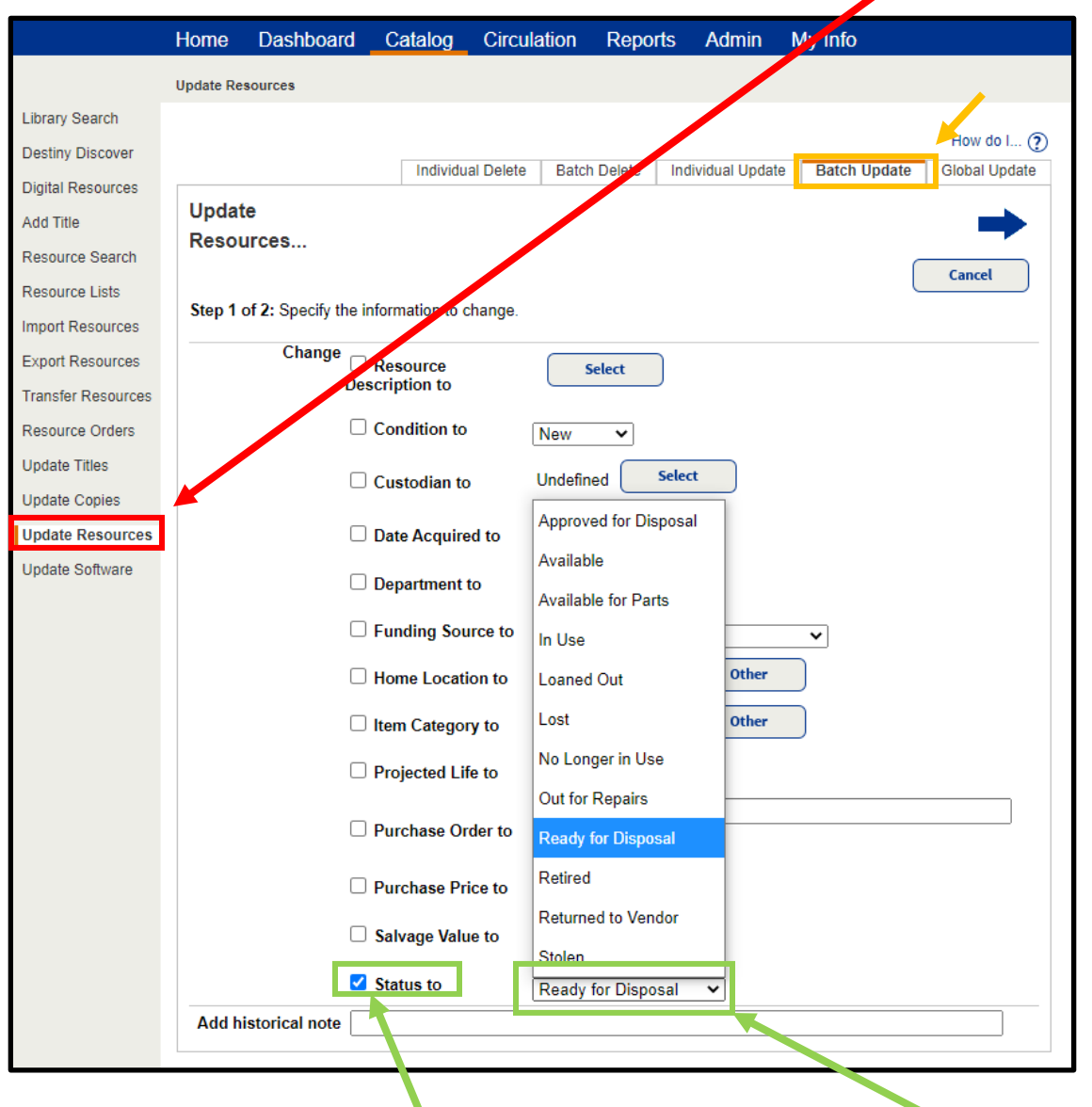

- **2.** Check the box for "Status to" and choose the desired status from the drop-down menu.
- **3.** Click the blue right-pointing arrow near the top of the screen to proceed to the item selection step.

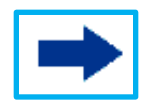

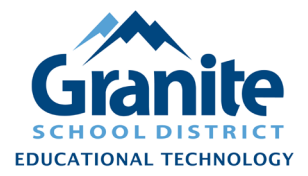

## **Destiny Resource Manager – Staff Tutorial – Batch Update Item Status**

**4.** For "Select by" choose "Barcode List" then begin scanning barcodes into the "Add" field.

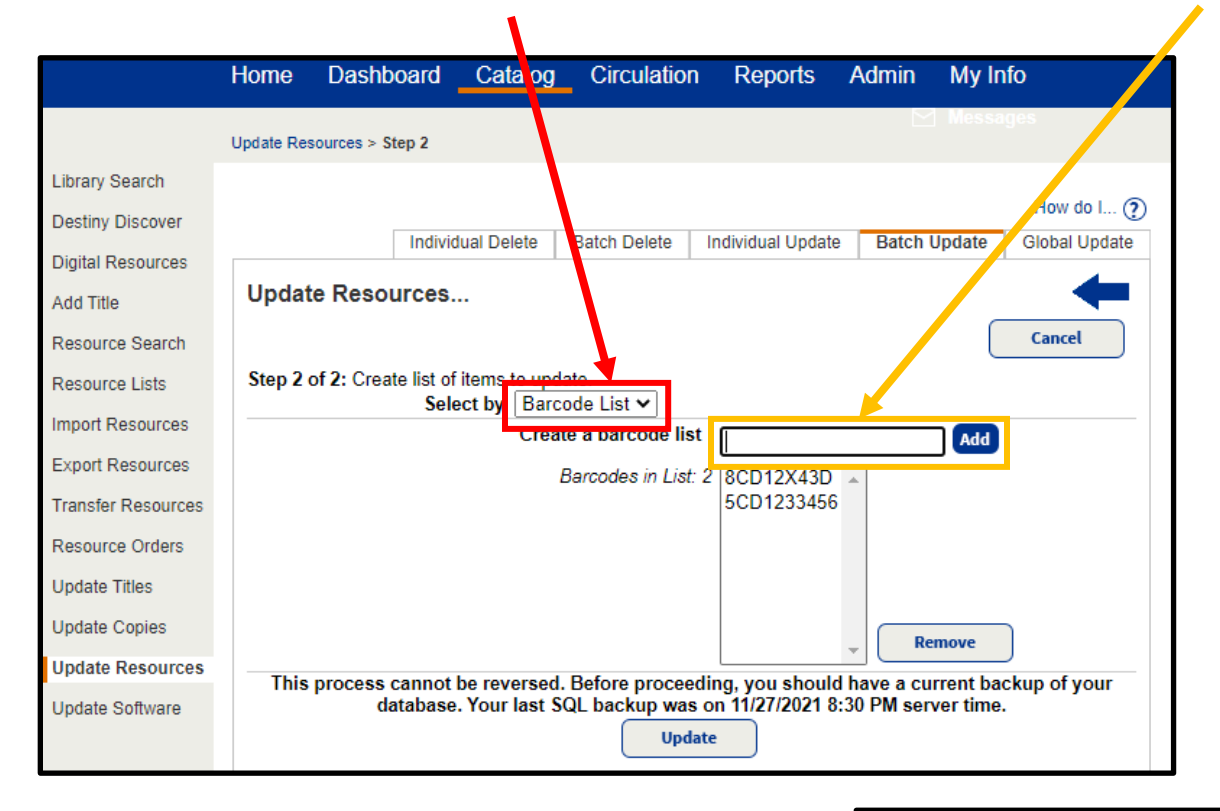

**5.** Alternatively, you can upload a "barcode file." Click "Choose File" and browse to a plain text file listing the barcodes of items to be updated.

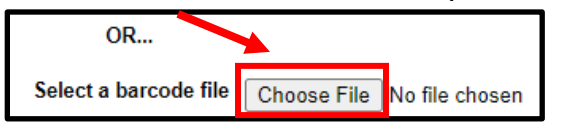

**Note: A "barcode file" must be a plain text file (.txt) listing the barcodes one per line. This could be created by 1) copying a column of barcodes from a spreadsheet or Destiny report generated in Excel format; 2) Paste the copied barcodes into a blank Notepad, Excel, or Word document; 3) save the file using "Save As" and setting a file type of ".txt" or "text file."** 

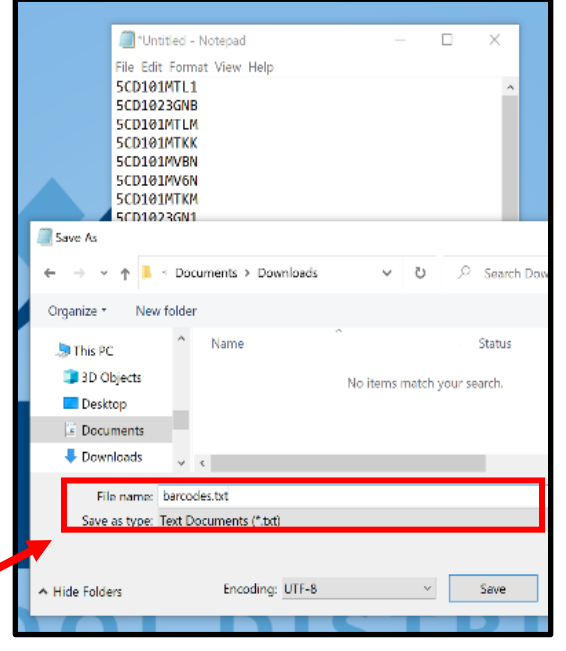

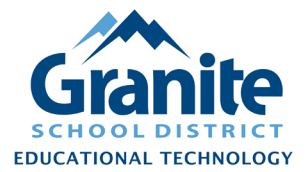

## **Destiny Resource Manager – Staff Tutorial – Batch Update Item Status**

**6.** After you have scanned in your barcodes or uploaded a barcode file, click the "Update" button.

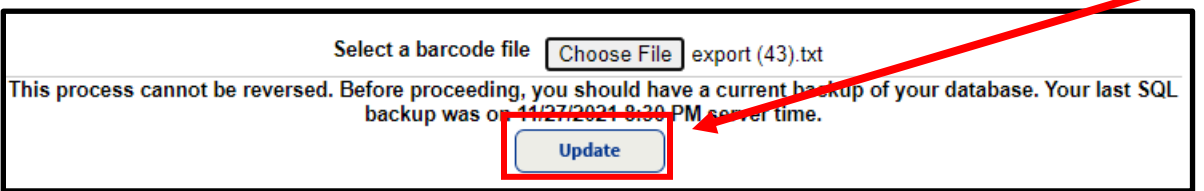

**7.** You will be redirected to the "Job Manager" screen. When the "Update Resources" job has completed, you can click "View" to see a report of the changes that were made.

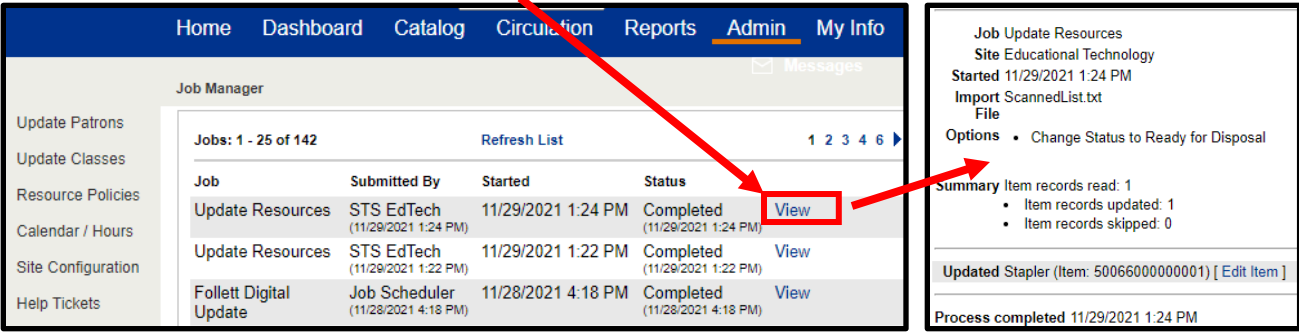